02

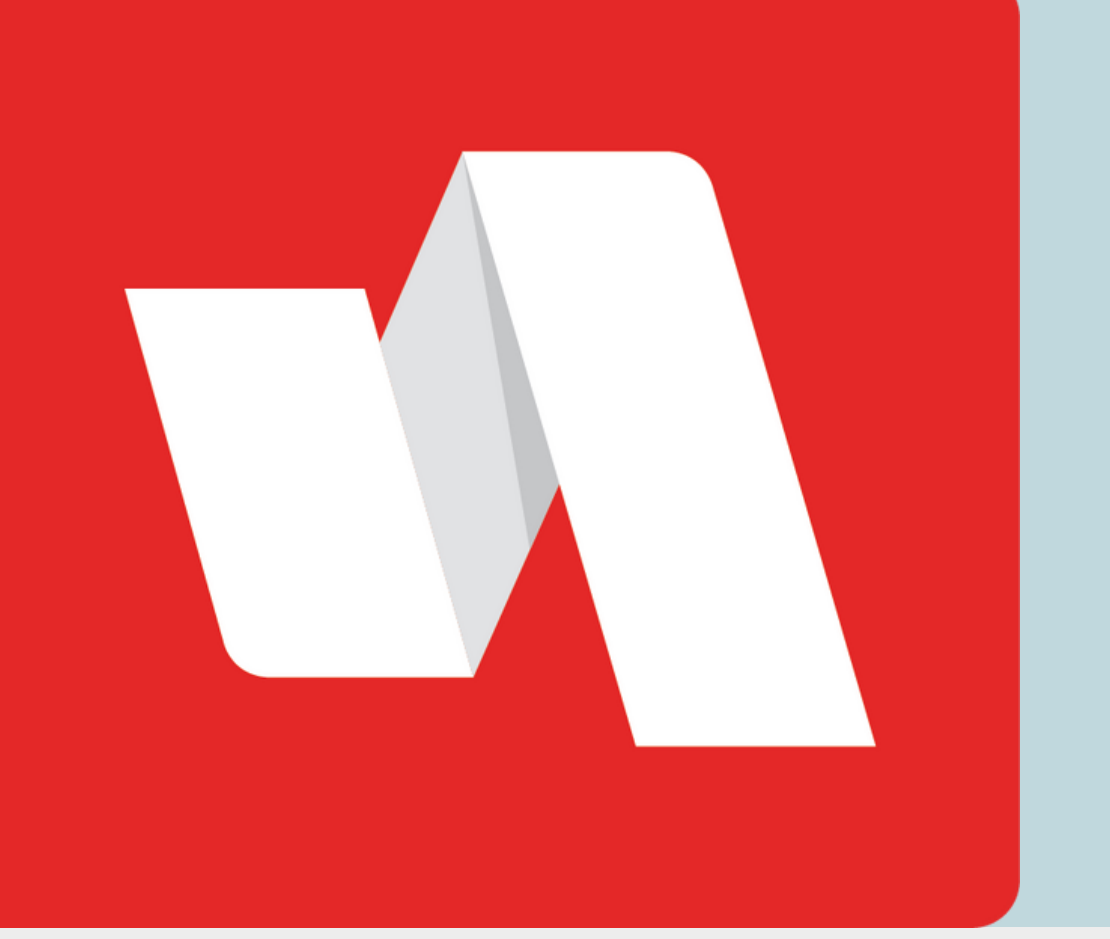

# QR Iniciar Sesión **GUÍA RÁPIDA**

#### Escanee su código QR

Utilizando un dispositivo móvil ó la cámara de su computadora, escanee su código QR asignado. Seleccione la cámara frontal o posterior del menú despegable.

Una forma sencilla de acceder a su cuenta RapidIdentity es utilizando su código QR asignado como nombre de usuario y contraseña.

> El distrito proporcionará el enlace a la página de inicio de sesión. Cada página de inicio de sesión está personalizada para la organización educativa. Seleccione "Escanear código QR" para comenzar el proceso de inicio de sesión.

## Visite la página de inicio de sesión de RapidIdentity

#### **STAFF/PERSONAL & ESTUDIANTES**

### ¡Ha terminado!

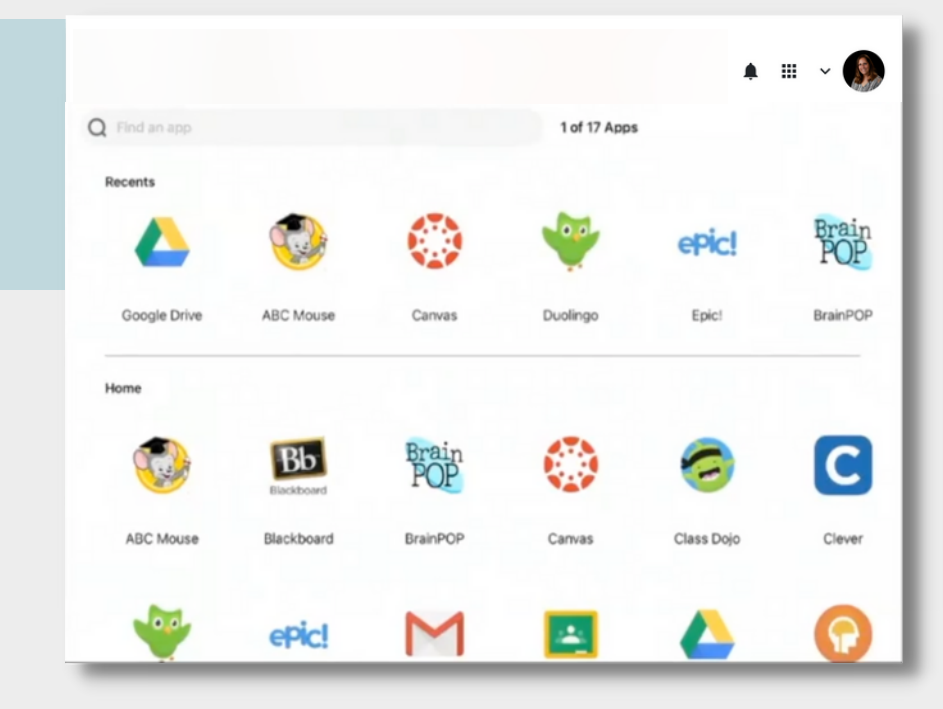

03

Ha iniciado su sesión en el portal de RapidIdentity.

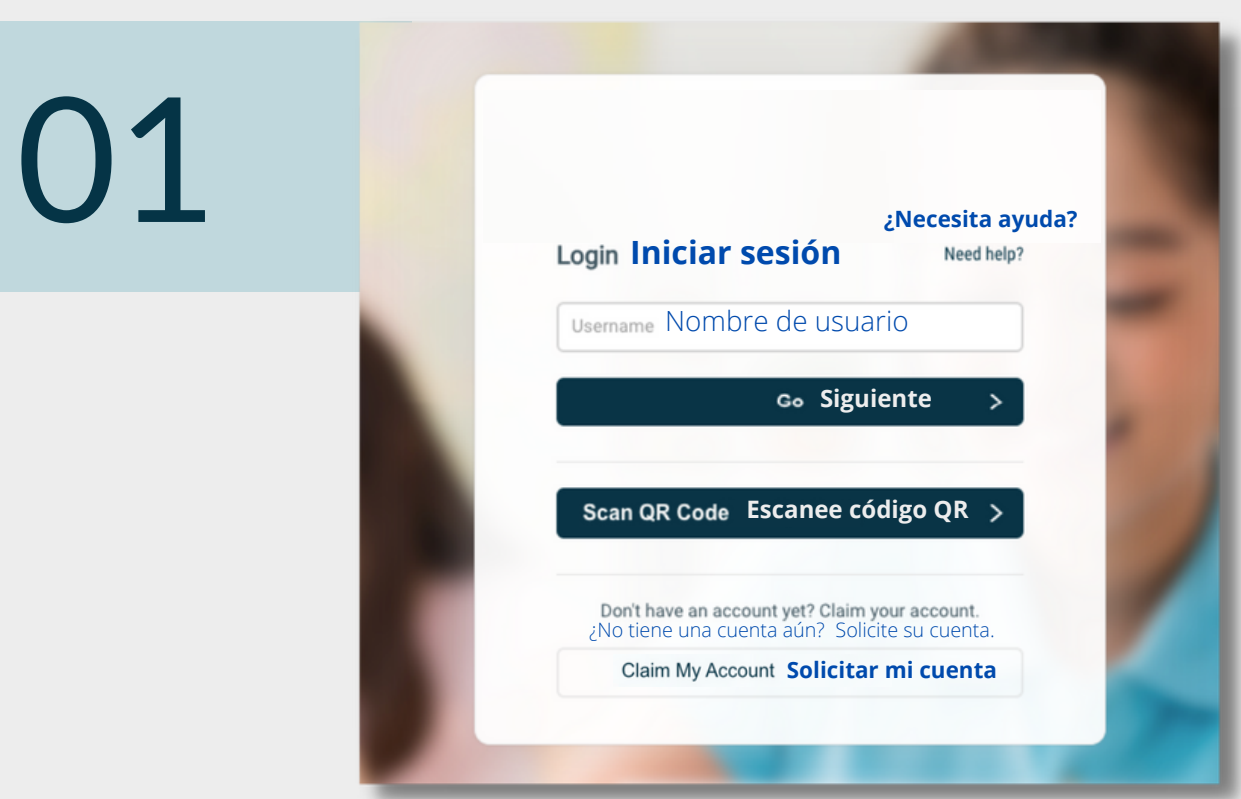

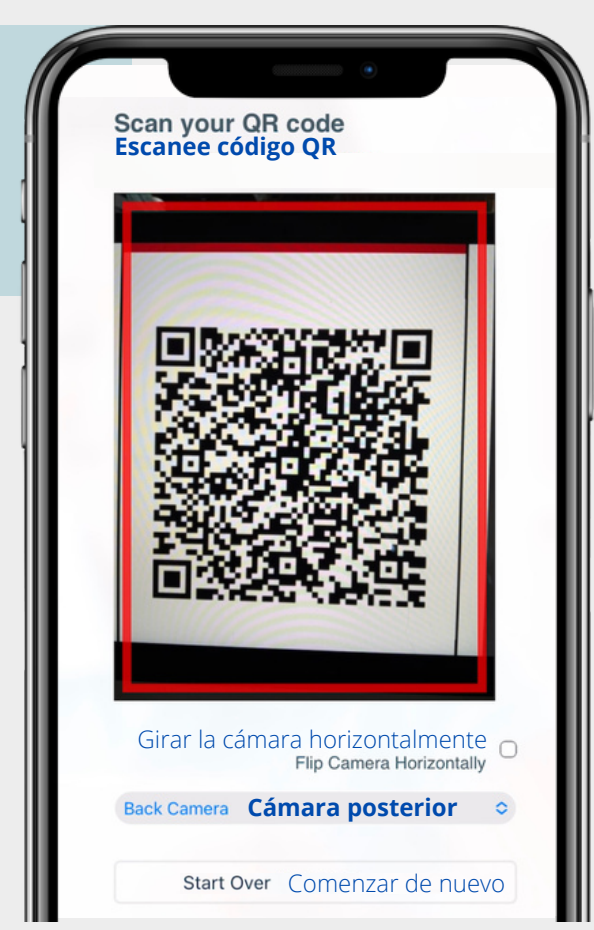